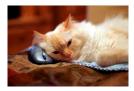

## <mark>Ma</mark>rquette <mark>U</mark>niversity Spanish <mark>E</mark>nglish <mark>Cat</mark>alog (MaUSECat)

How do I save a slide show or photo book onto a flash drive?

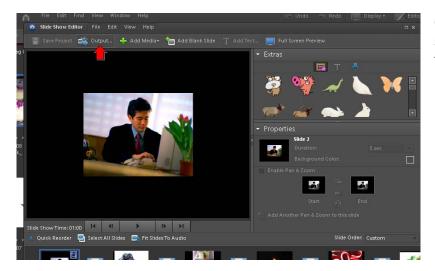

Once you have created your slide show, to save it to a flash drive, click *Output* on the top menu bar.

Next, when the *Slide Show Output* window appears, be sure that PDF file is selected. You can choose the slide size and whether you want it to loop or manually advance by checking or unchecking the boxes. Once you have made these choices, click *OK*.

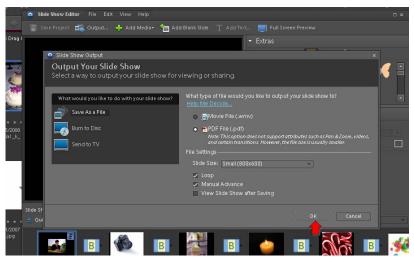

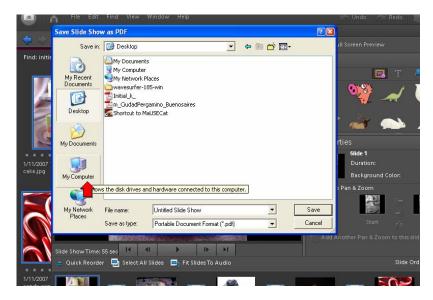

A menu will appear asking you where you want to save the slide show. Click *My Computer.* 

## How do I save a slide show or photo book onto a flash drive?

Then double click on your flash drive, it will probably show up as removable disk drive E or F.

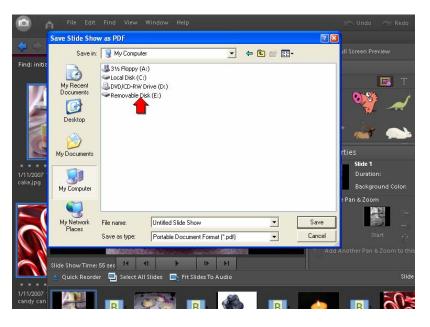

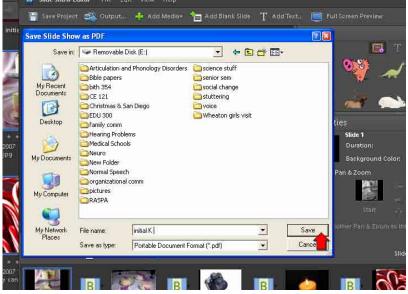

Then, give your slide show a file name by typing in the file name box. Then click save.

2

The program will save your file and then a window will pop up asking you if you want the file added to your catalog. Choose yes or no.

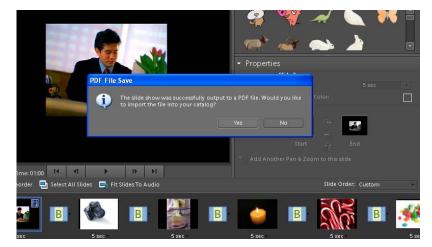

## How do I save a slide show or photo book onto a flash drive?

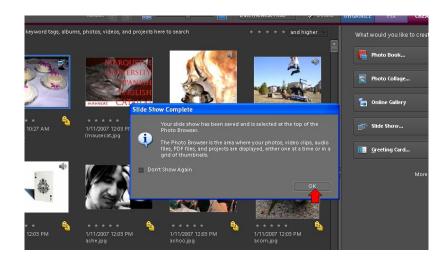

Finally, a window will pop up telling you your slide show is complete.

3

To save a photo book onto a flash drive, first create photo book and then select the File menu from the top of the screen. Choose *Save As* from the dropdown menu.

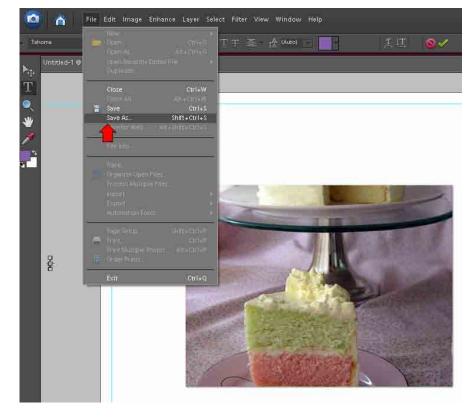

## How do I save a slide show or photo book onto a flash drive?

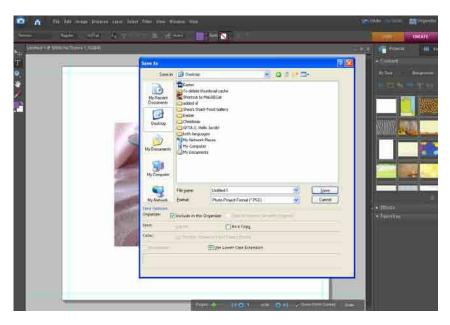

Select *My Computer* to see the flash drive being used. Click the flash drive usually drive *E:* or *F:*. Type a file name in to save the photo book under.

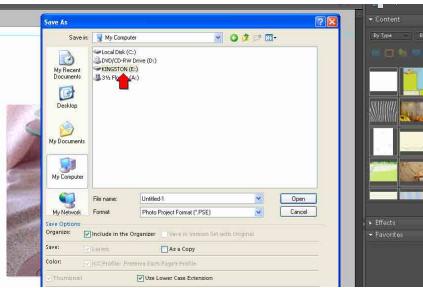

This Save As menu will appear.

4